## [Terug naar Index](http://www.janalbregtse.nl/WIN10/) Ruimte vrijmaken op de schijf C://

Verborgen mappen **niet weergeven** moet uitgevinkt staan.

Logboeken schoonmaken en Tempmappen (1&2) schoonmaken

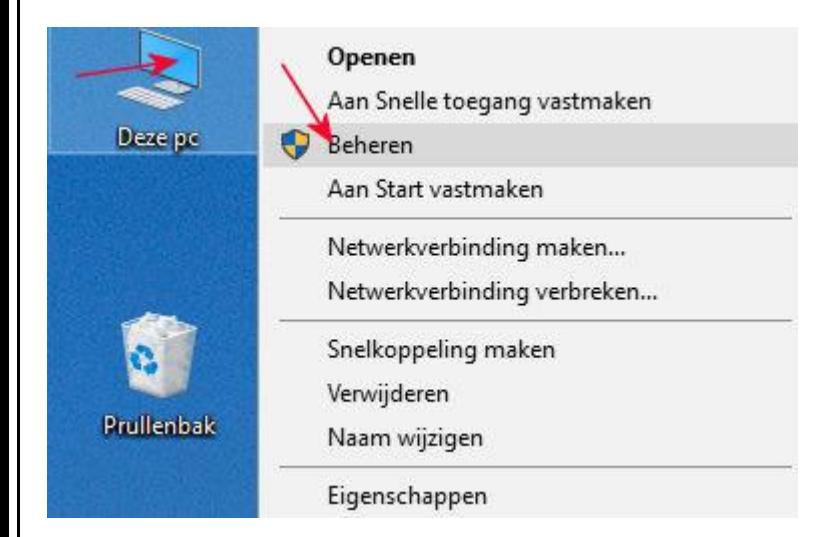

Logboeken zijn te benaderen via rechtse-muisknop op Deze PC….kiezen met links voor beheren

## of via startmenu

Ga naar het startmenu, tik in het zoekvak eventvwr (en druk op ENTER).

Nu opent het logboek van Windows.>>>>>>>>>

Open het item "Windows-logboeken" door op de vinkje links ervan te klikken.

Nu zie je "Toepassing", "Beveiliging" en andere items staan.

Klik met de rechtermuisknop op "Toepassing" en kies "Logboek wissen". Dan kan je kiezen of je het logboek eerst nog wil opslaan of direct wil wissen. Als je de logboeken zonder iets op te slaan wil leegmaken, kies dan "Wissen". Het Toepassing-logboek is nu leeg.

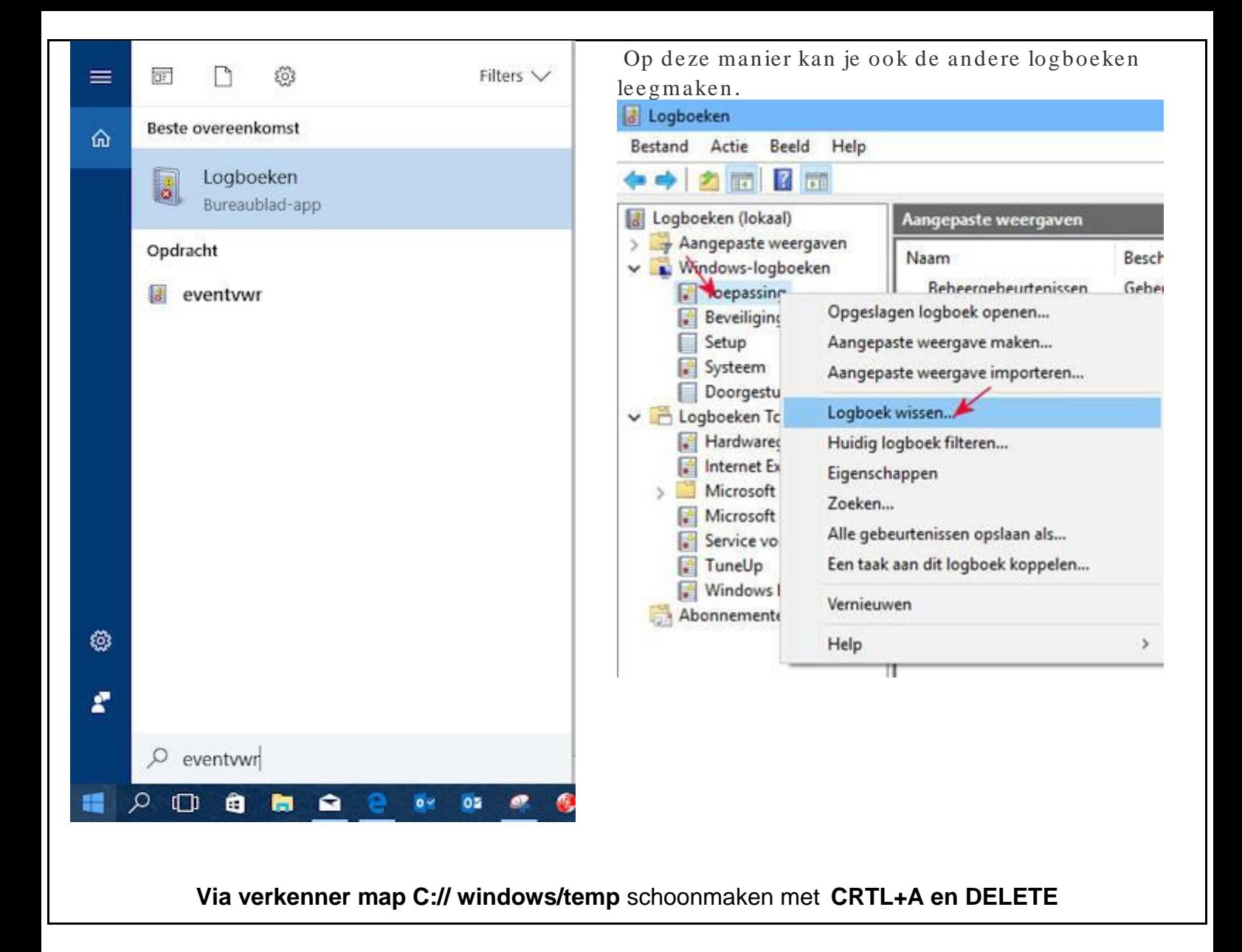

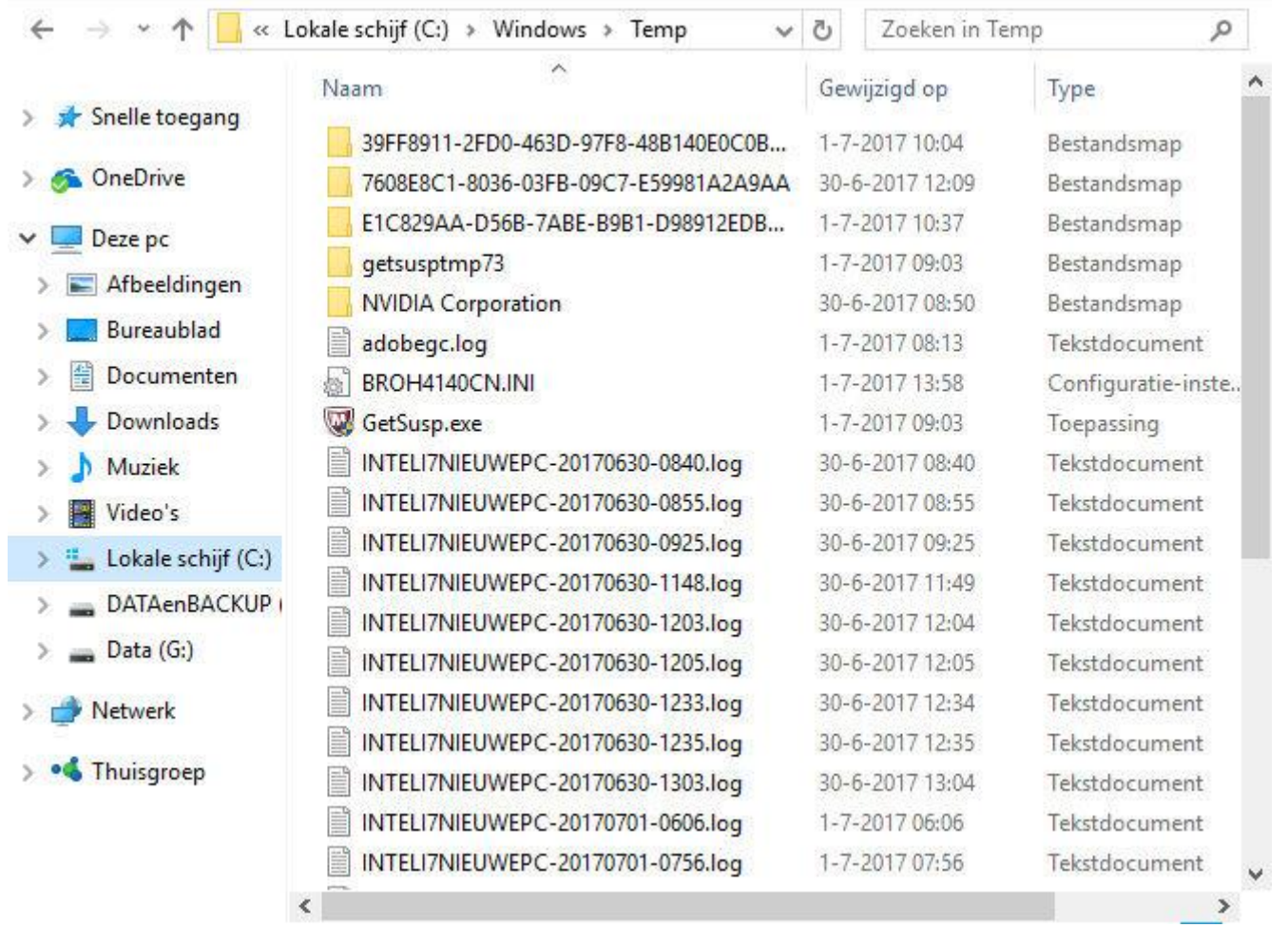

**Via verkenner Map C:// windows/temp** schoongemaakt.. bestanden die in gebruik zijn blijven staan.

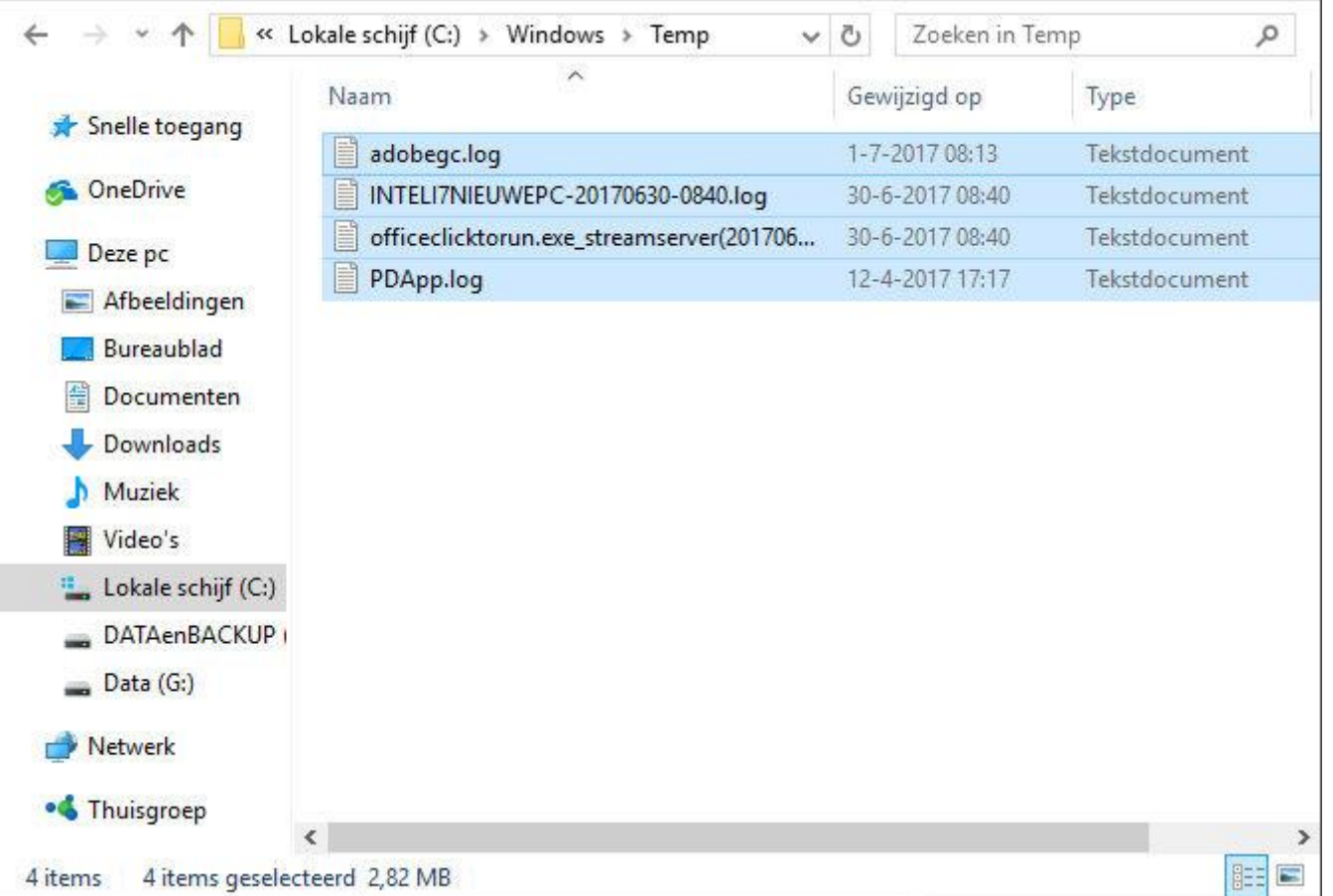

Ook de **Map C:\\Gebruikers\Gebruiker\AppData\local\Temp schoonmaken Druk CRTL+A en daarna DELETE**

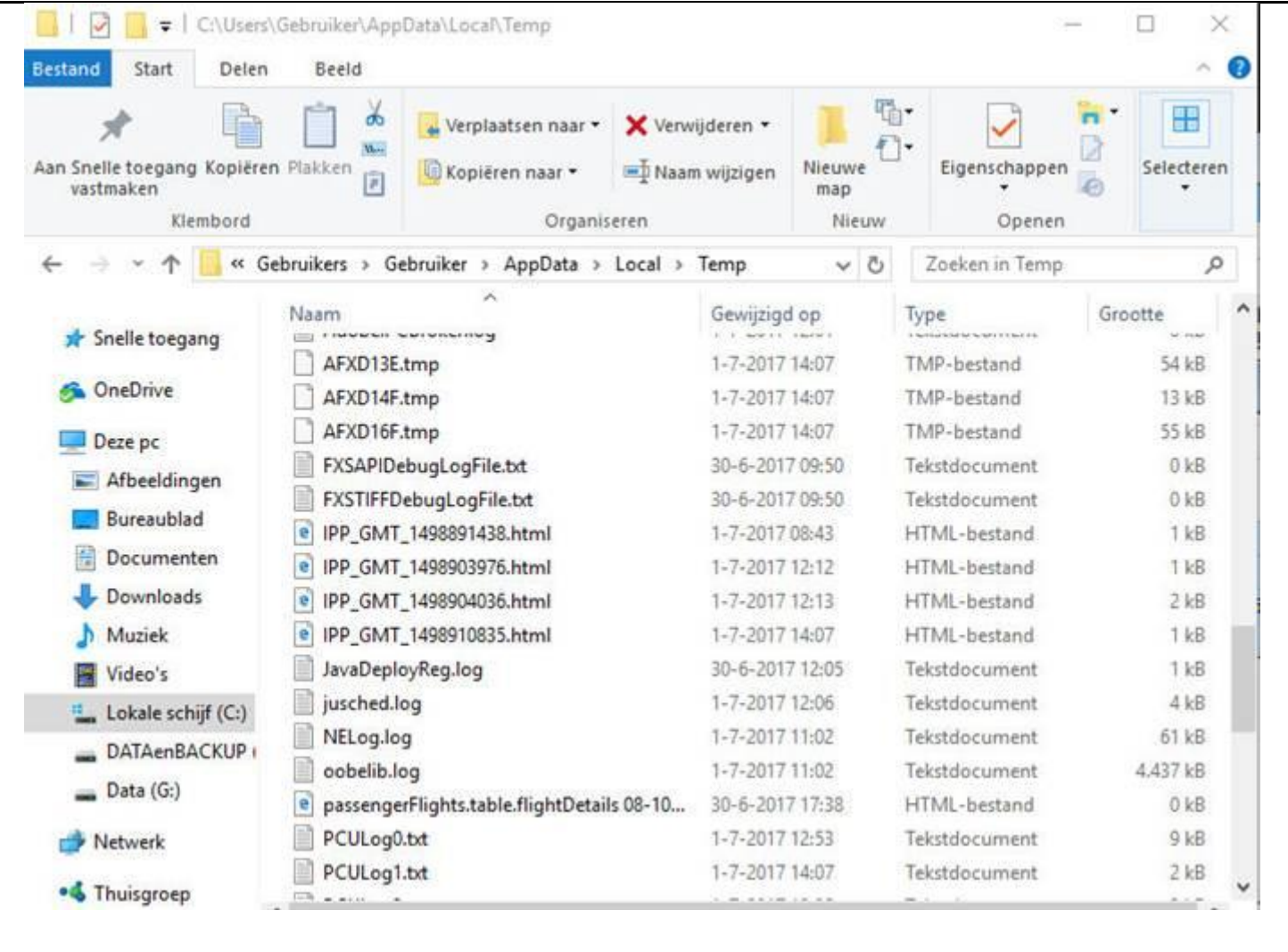